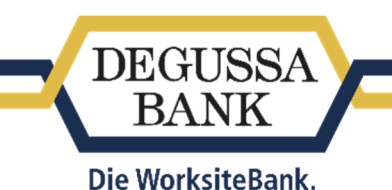

# Anleitung mTAN-Verfahren

Bitte beachten Sie, dass Sie aus Sicherheitsgründen das mobile mTAN-Verfahren nicht auf demselben Gerät nutzen bzw. die SMS empfangen können, auf dem die Banking+Brokerage App installiert und gegebenenfalls der Auftrag erfasst wurde. Dies ist beim mTAN-Verfahren zu Ihrer Sicherheit gesetzlich untersagt. (Gilt nicht für die Einwahl über einen Browser auf dem Gerät oder die Nutzung des Geräts per WLAN-Verbindung).

# **Wo finde ich die Möglichkeit, mein TAN-Verfahren zu aktivieren?**

Loggen Sie sich wie gewohnt unter *https://www.degussa-bank.de/login* in Ihr Online-Banking ein.

Wählen Sie anschließend im Reiter *Service* (1) den Punkt *TAN Verwaltung* (2) aus.

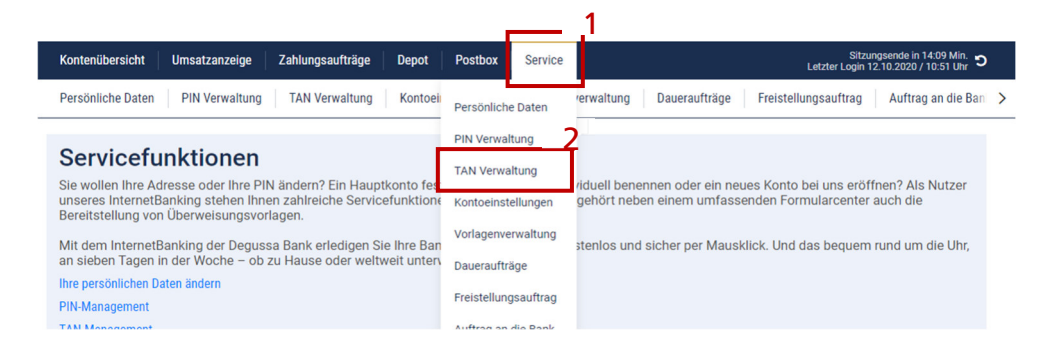

# **Wie aktiviere ich das mTAN-Verfahren?**

Um das mTAN-Verfahren aktivieren und nutzen zu können, hinterlegen Sie zunächst Ihre Telefonnummer im Online-Banking. Wählen Sie dazu *Telefonnummer anmelden* im Abschnitt *mTAN* aus.

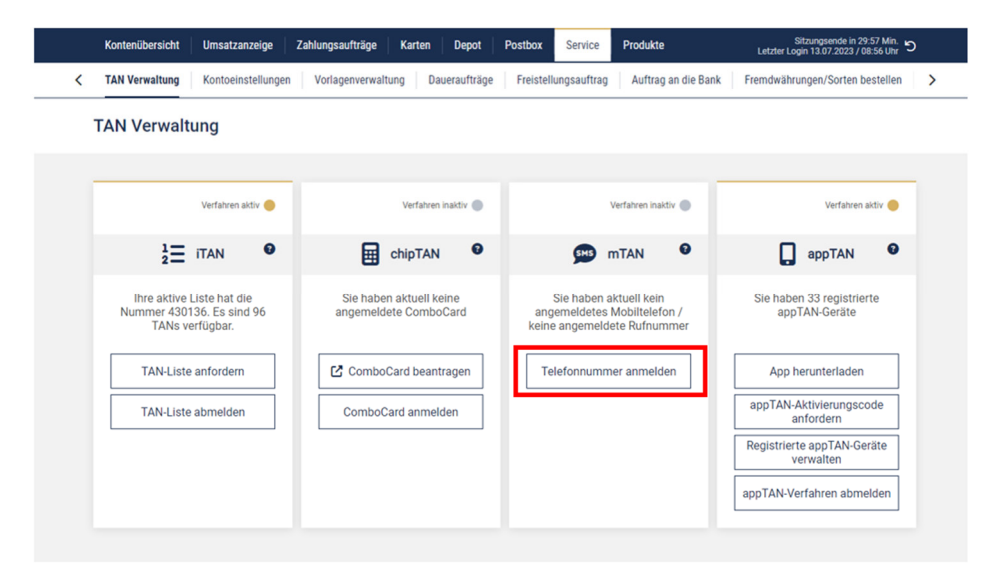

Im sich nun öffnenden Dialog können Sie Ihre Telefonnummer anmelden:

#### Schritt 1: Hinterlegen Sie Ihre Mobiltelefonnummer

Geben Sie eine *Bezeichnung* für Ihr Mobilgerät ein (1). Diese kann frei gewählt werden und dient der Zuordnung und Erkennung Ihres Mobilgeräts.

Geben Sie die Telefonnummer Ihres Mobilgeräts im Feld *Mobilnummer* (2) ein und klicken Sie auf *Weiter* (3).

Bitte beachten Sie: Sie benötigen eine *deutsche* Mobiltelefonnummer. Ausländische Rufnummern können leider nicht registriert werden.

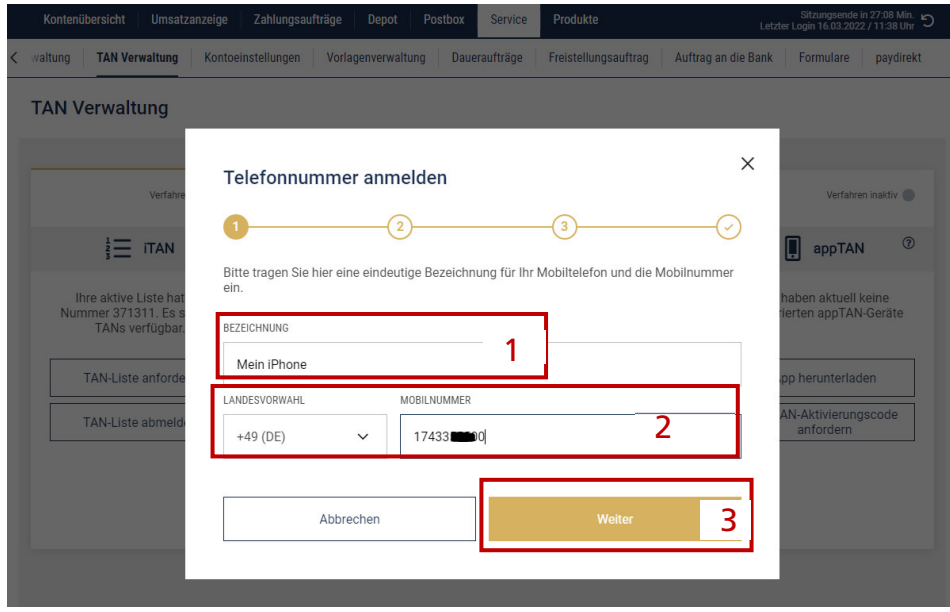

## Schritt 2: Aktivieren Sie Ihre Rufnummer mit Freischaltcode

Zur Freischaltung Ihres Mobilgeräts senden wir Ihnen einen Freischaltcode per SMS an die in Schritt 1 angegebene Rufnummer. Tragen Sie diesen in das entsprechende Feld ein und klicken auf *Weiter zur TAN-Freigabe*.

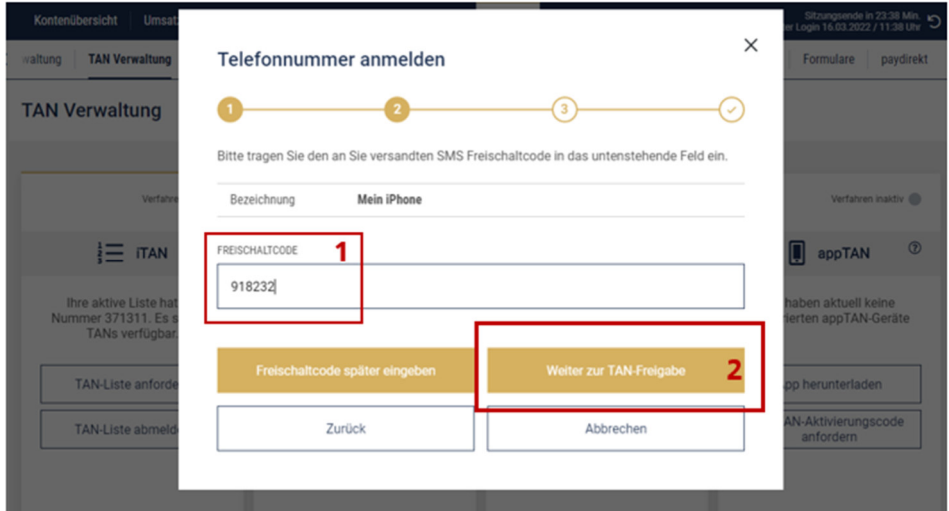

Tipp: Sollte es zu einer Verzögerung bei der Zustellung der SMS kommen oder sollten Sie aus anderen Gründen unterbrochen werden, können Sie die Aktivierung vertagen. Wähle Sie bitte hierzu "Freischaltcode später eingeben". Wenn Sie dann das nächste Mal in die TAN-Verwaltung zurückkehren, können Sie über die Schaltfläche "*SMS Freischaltcode eingeben*" genau hier fortfahren!

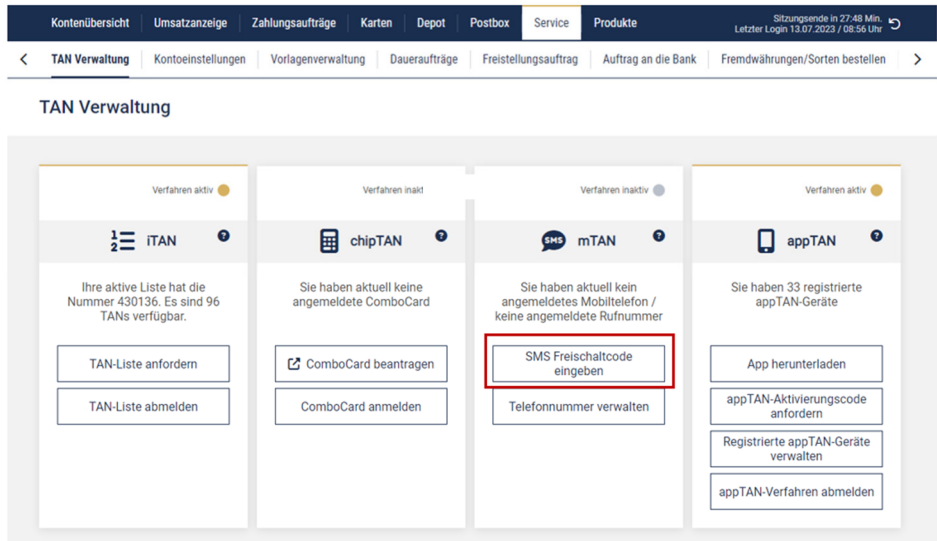

## Schritt 3: Aktivieren Sie Ihre Rufnummer mit Freischaltcode

Um die Sicherheit des mTAN-Verfahrens zu erhöhen und Missbrauch zu vermeiden, müssen Sie die Anmeldung Ihrer Telefonnummer mit einem bereits aktiven TAN-Verfahren bestätigen.

Ihre aktiven, für die mTAN-Aktivierung nutzbaren TAN-Verfahren werden Ihnen dazu zur Auswahl angeboten.

Bitte beachten Sie: Das iTAN-Verfahren ist aufgrund seines Sicherheitsniveaus nicht für die Aktivierung des mTAN-Verfahrens zugelassen. Es kann nicht verwendet werden!

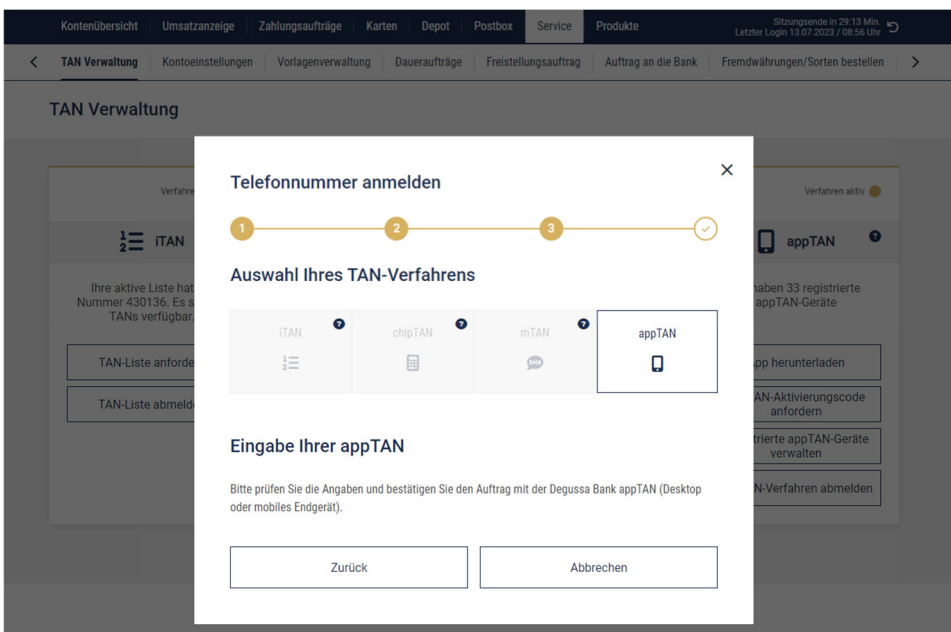

Wurde die Aktivierung des mTAN-Verfahrens erfolgreich mit einer TAN authentifiziert, ist das Verfahren abgeschlossen. Dies quittieren wir Ihnen entsprechend.

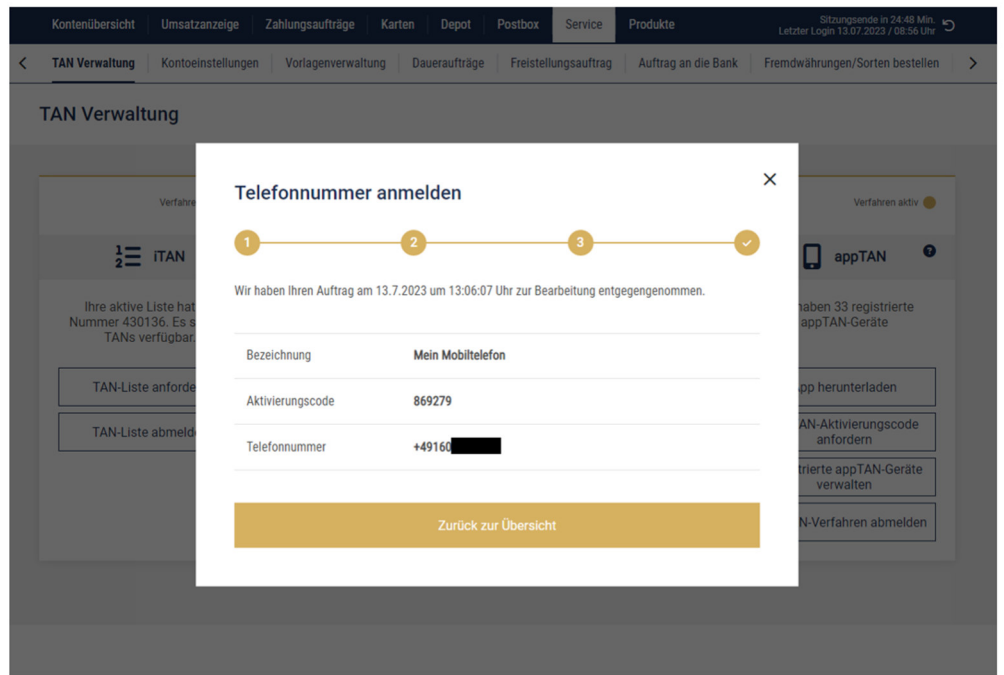

Sie können die mTAN zur Freigabe Ihre Online Banking Aufträge verwenden und sehen in der TAN-Verwaltung das Verfahren nun als aktiv.

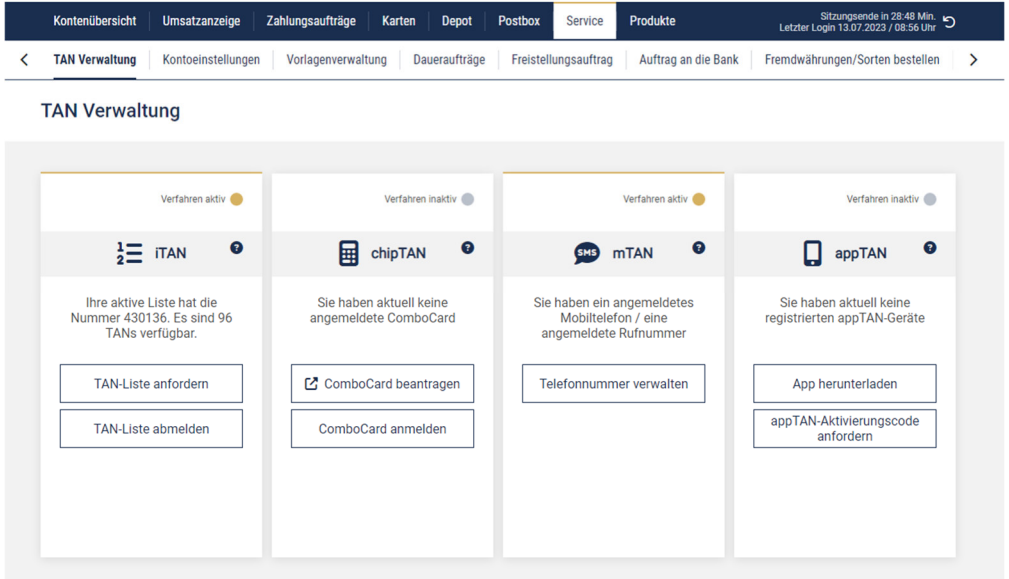

## **Wie wechsle ich meine Rufnummer?**

Sie haben eine neue Telefonnummer und möchten diese auch für das mTAN-Verfahren nutzen? Die Registrierung Ihrer Rufnummer ist möglich, nachdem Sie Ihre alte Telefonnummer abgemeldet haben.

#### Bitte beachten Sie:

- Sie können nur eine Mobiltelefonnummer im Online-Banking verwenden!
- Die Registrierung der neuen Telefonnummer erfordert wie die Neueinrichtung die Eingabe einer TAN zur Authentifizierung.

**Nutzen Sie bislang nur die mTAN** (oder diese in Verbindung mit einer iTAN-Liste), **aktivieren Sie** bitte **vor Abmeldung** Ihrer alten Telefonnummer zunächst die **appTAN** oder das **chipTAN** Verfahren! Haben Sie diese Möglichkeit nicht, setzen Sie sich bitte mit unserem Kundenservice, Ihrem Kundenberater oder einem Berater im Digitalen Bank-Shop in Verbindung!

## Schritt 1: alte Telefonnummer abmelden

Wählen Sie in der TAN-Verwaltung im Abschnitt mTAN bitte *Telefonnummer verwalten*.

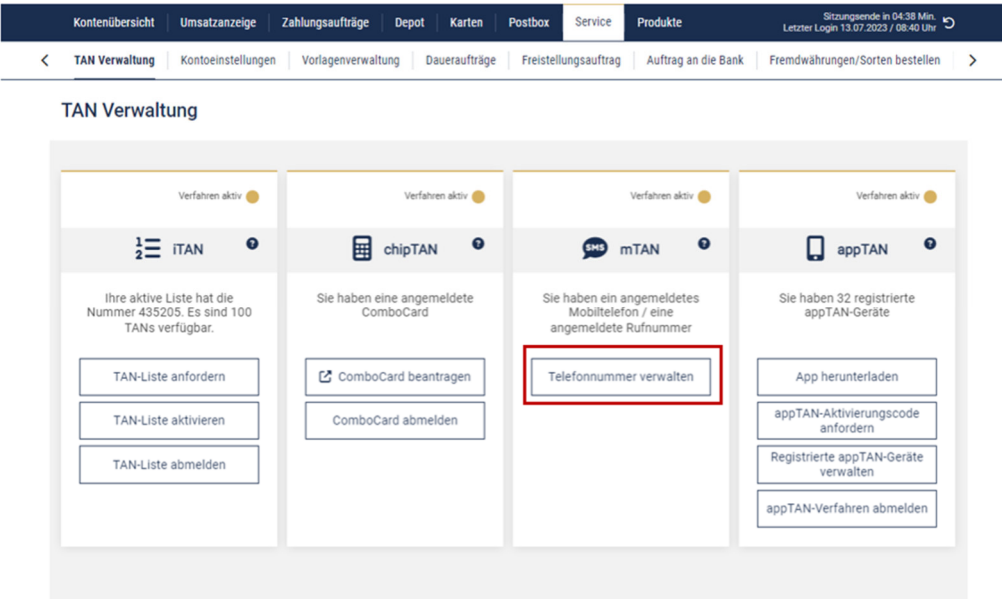

Im sich nun öffnenden Dialog können Sie Ihre Telefonnummer anmelden.

Wählen Sie bitte *Mobiltelefon abmelden* aus und bestätigen Sie diese Aktion anschließend, indem Sie auf *Aktion ausführen* klicken.

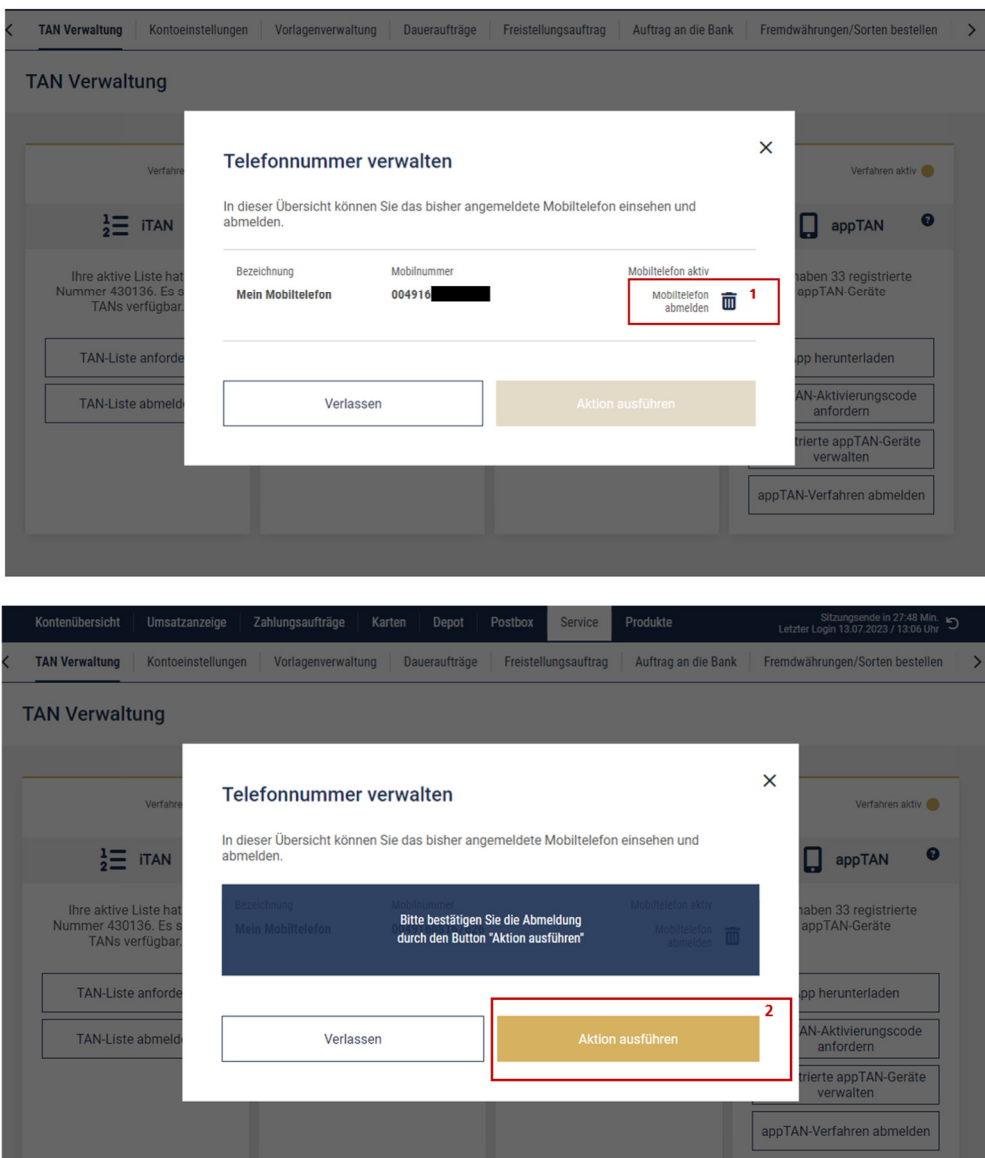

Ihr Telefon ist nun abgemeldet.

# Schritt 2: neue Telefonnummer anmelden

Für die Anmeldung Ihrer neuen Telefonnummer verfahren Sie bitte analog dem vorstehenden Abschnitt *"Wie aktiviere ich das mTAN-Verfahren?"*.

# **Fehlerbehandlung**

## Der Freischaltcode kommt per SMS nicht an.

- Vergewissern Sie sich, dass Ihr Mobilgerät empfangsbereit ist
- Prüfen Sie, dass in den Geräteeinstellungen  $\rightarrow$  "Mitteilungen/Nachrichten" Mitteilungen erlaubt sind und dass in den Geräteeinstellungen unter Nachrichten der SMS-Kontakt nicht blockiert ist
- Vergewissern Sie sich beim Mobilfunkbetreiber, dass aktuell keine Netzstörung vorliegt, die den SMS-Empfang behindert
- Starten Sie ggf. Ihr Mobiltelefon neu. Hierdurch wird ggf. bestehende Verbindungsprobleme mit dem Mobilfunknetz behoben.

# Freischaltcode oder Freigabe SMS kommt auf dem falschen Gerät an

In der Vergangenheit war es möglich, mehrere Geräte für den mTAN-Empfang zu hinterlegen, was häufig zu Zustellfehlern geführt hat. Seit 22.10.2020 kann daher nur noch eine Rufnummer je Online-Banking Zugang hinterlegt und für den mTAN-Versand genutzt werden.

Erhalten Sie die SMS-Zustellung auf die falsche Rufnummer, besteht die Möglichkeit, dass für Ihren Online Banking Zugang noch mehrere Geräte gespeichert sind.

Zur Problembehebung rufen Sie bitte die Verwaltung der Telefonnummern auf:

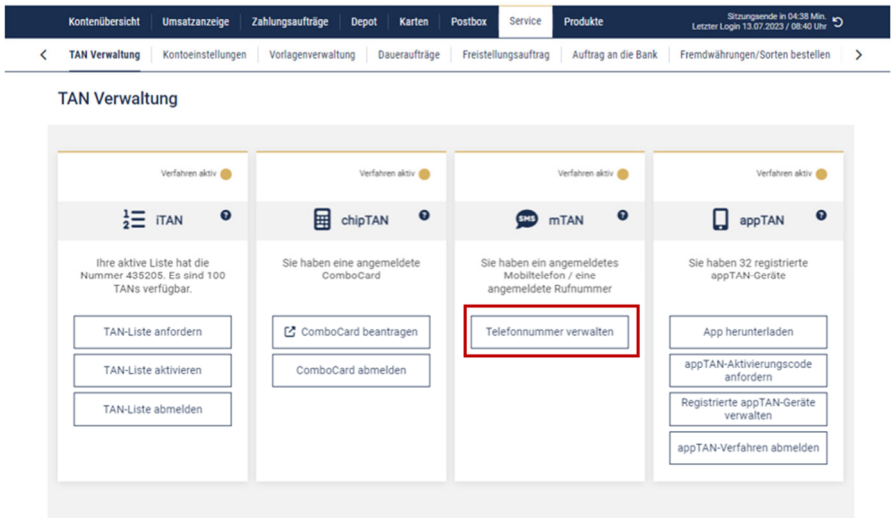

Dort können Sie entweder das nicht benötigte / falsche Gerät löschen oder bei mehreren aktiven Geräten zwischen diesen wechseln.

#### a. zwischen Ihren Geräten wechseln

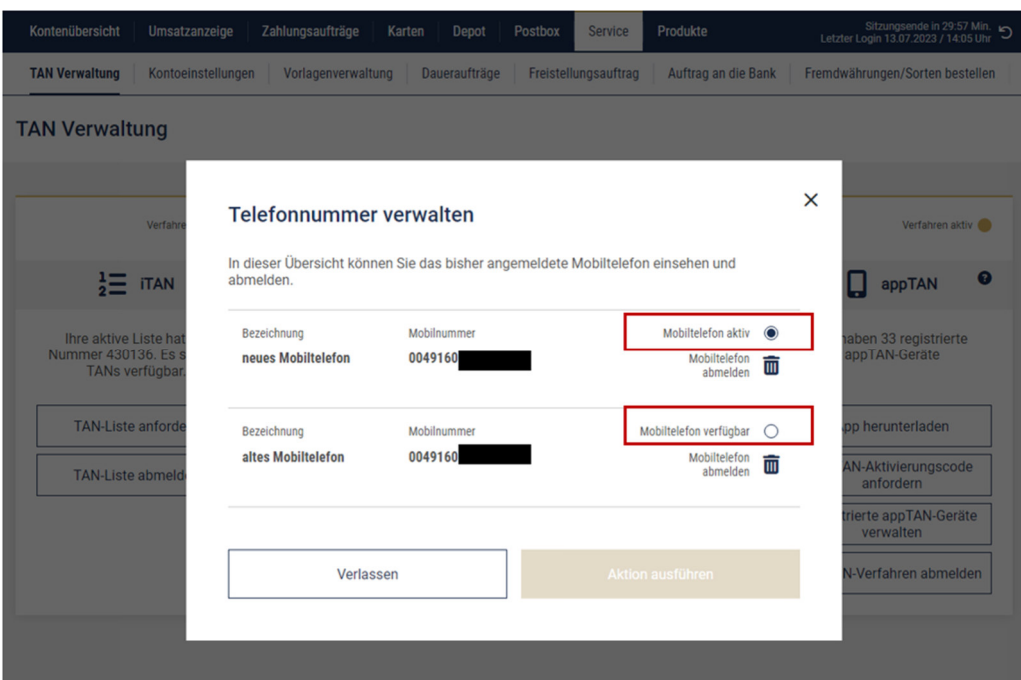

#### b. Gerät abmelden

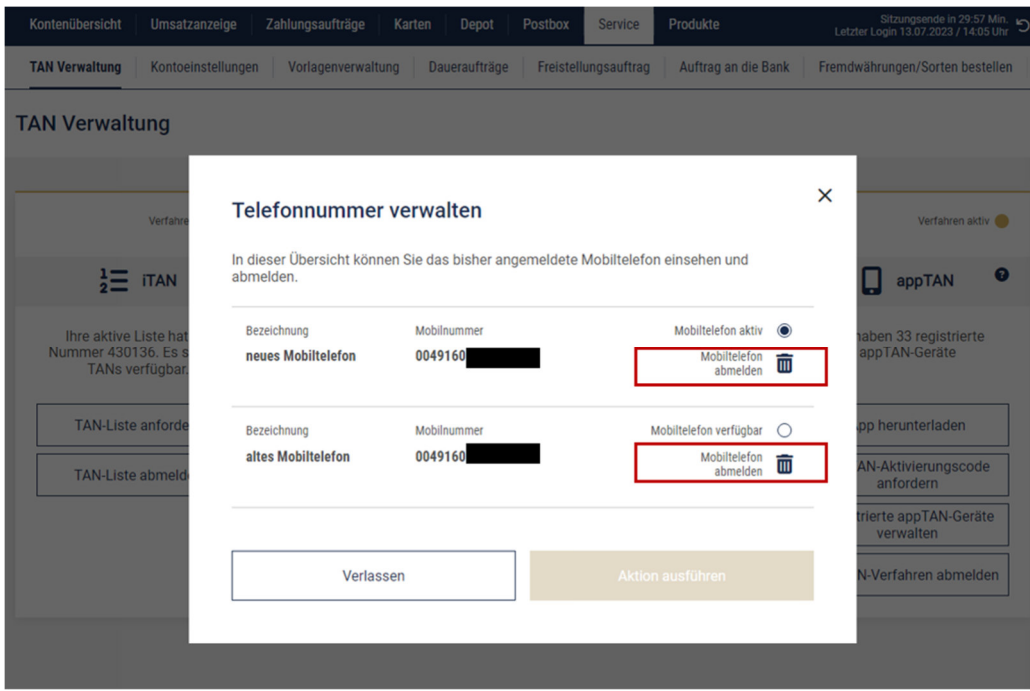

Alternativ können Sie selbstverständlich auch unseren Kundenservice kontaktieren. Wir unterstützen Sie gerne.

# Telefon ist (durch 3-malige Fehlversuche) gesperrt

Ist Ihr mTAN-Verfahren z. B. nach 3-maliger Fehleingabe einer TAN oder auch auf Veranlassung durch die Bank gesperrt, können Sie durch Abmeldung und Neuanmeldung des Telefons die Nutzbarkeit der mTAN wiederherstellen.

Bitte führen Sie hierzu die vorstehend beschriebenen Schritte durch.

Haben Sie keine Möglichkeit hierzu, z. B. wenn Sie über kein geeignetes TAN-Verfahren für die Neuaktivierung verfügen, wenden Sie sich zur Entsperrung bitte an unseren Kundenservice oder Ihren Berater vor Ort bzw. im Digitalen Bank-Shop.

#### Ich bekomme unaufgefordert eine SMS

Die häufigste Ursache für den unaufgeforderten Erhalt einer SMS ist die Verwendung von Multibanken-Apps oder Software (z. B. Finanzverwaltungsprogramme).

Haben Sie Ihre App/Ihre Software so eingestellt, dass diese den Kontosaldo regelmäßig aktualisiert, führt die gesetzlich vorgeschriebene Authentifizierung des Logins mit TAN möglicherweise zum Erhalt einer SMS, ohne dass Sie dies explizit veranlasst haben.

Hinweis: Alle 90 Tage schreibt der Gesetzgeber eine "Starke Kundenauthentifizierung" beim Login vor. Das ist eine zusätzliche TAN-Freigabe neben der Eingabe von Kundennummer, PIN und einem Bestandteil Ihres Geburtsdatums.

Da auch für eine (automatisierte) Kontostandsabfrage per Software ein Login in unser System erforderlich ist, kann diese den SMS-Versand zur Bestätigung des Logins auslösen.